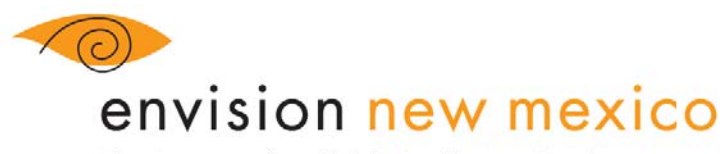

The Initiative for Child Healthcare Quality

## **How to Access Envision NM**'**s Online Telehealth Training Sessions**

Welcome to Envision NM's online asynchronous training sessions. The sessions are offered through

the UNM Health Sciences Center Moodle Online Course system. In addition to creating a Moodle account, we require registration for individual courses. After registering, you will receive an enrollment key to access the course. Most courses require you to complete a quiz in order to receive credit.

## **Step 1: Register for Moodle. (If you already have an account for Moodle, move on to Step 2.)**

- a. Using **Internet Explorer**, access Moodle on the web at https://hscmoodle.health.unm.edu/. Bookmark the page for easy access.
- b. Click on Create new account. This is located in the Login box on the upper right. *When a security question appears stating,* "*Do you want to view only the webpage content that was*

*delivered securely?*" *Answer* "*No.*"

- c. Complete the form, which includes creating a username and password.
- d. Please make note of your username and password. You will need them to access the course.
- e. Check your email for a message asking you to click on the highlighted link to complete the registration process.

If you do not receive the confirmation email or if you need technical assistance with Moodle, contact moodleadmin@salud.unm.edu.

## **Step 2: Register for the Course. (Registration must occur for each course you wish to complete.)**

- a. Go to http://envisionnm.org/index.php/telehealth/onlinetraining/, fill out the form with all required information, and click "Submit."
- b. You will receive an email from Michelle Widener, Telehealth Program Coordinator, within two business days. The email will contain an enrollment key that gives you access to the course. If you do not receive the email, please contact miwidener@salud.unm.edu.

## **Step 3: Take the Course**

- a. Login to your Moodle account at https://hscmoodle.health.unm.edu/.
- b. In Course Categories, locate "Department of Pediatrics and click on "Envision New Mexico."
- c. Click the Course for which you registered.
- d. The next page asks for your enrollment key. Enter the enrollment key you received in step 2.b., and click, "Enroll me in this course."
- e. You now have access to watch the videos and take the pre- and/or post-viewing quizzes. Please note post-viewing quizzes are not available until you watch the video.

**FY17 Telehealth Didactic Presentation Guidelines** *Page 1*

625 Silver Ave. SW, Suite 324 Albuquerque, NM 87102 **505.925.7600** Fax 505.925-7601 www.envisionnm.org

 $\odot$ envision new mexico The Initiative for Child Healthcare Quality

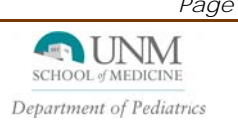